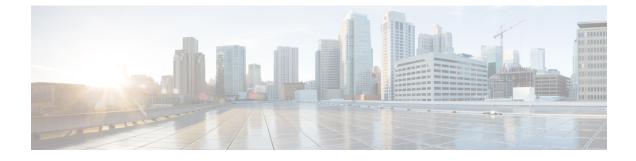

## **Registering Devices With the Cisco Prime NSC**

This chapter contains the following sections:

- Registering a Cisco VSG, page 1
- Registering a Cisco Nexus 1000V VSM, page 2
- Registering vCenter, page 3

## **Registering a Cisco VSG**

I

You can register a Cisco VSG with the Cisco PNSC. Registration enables communication between the Cisco VSG and the Cisco PNSC.

| Step 1 | Copy the nsc-vsgpa.2.1.3i.bin file into the Cisco VSG bootflash:<br>vsg# copy ftp://guest@172.18.217.188/nlkv/nsc-vsgpa.2.1.3i.bin bootflash                                           |
|--------|----------------------------------------------------------------------------------------------------|
| Step 2 | On the command line, enter configuration mode.                                                                                                    |
| Step 3 | Enter the config-nsc-policy-agent mode.<br>vsg (config) # nsc-policy-agent                                                                                                    |
| Step 4 | Set the Cisco PNSC registration IP address.<br>vsg (config-nsc-policy-agent)# registration-ip 209.165.200.225                                                                          |
| Step 5 | <pre>Specify the shared-secret of Cisco PNSC. vsg (config-nsc-policy-agent)# shared-secret *******</pre>                                                                               |
| Step 6 | Install the policy agent.<br>vsg (config-nsc-policy-agent)#<br>policy-agent-image bootflash: nsc-vsgpa.2.1.3i.bin                                                                      |
| Step 7 | Exit all modes.<br>vsg (config-nsc-policy-agent)# end                                                                                                    |
| Step 8 | On the Cisco VSG command line, enter the <b>show nsc-pa status</b> command:<br>vsg# <b>show nsc-pa status</b><br>If registration was successful, you should see the following message: |

"NSC Policy-Agent status is - Installed Successfully. Version 2.1(3i)-vsg"
The Cisco VSG registration is complete.
Step 9 Save the change persistently through reboots and restarts by copying the running configuration to the startup configuration:
vsg# copy running-config startup-config
Executing this command ensures that the registration becomes part of the basic configuration

### **Registering a Cisco Nexus 1000V VSM**

You can register a Cisco Nexus 1000V with the Cisco PNSC. Registration enables communication between the Cisco Nexus 1000V VSM and Cisco PNSC.

| Step 1 | Copy the vsmcpa.3.2.3a.bin file into the VSM bootflash:<br>vsm# copy ftp://guest@172.18.217.188/nlkv/vsmcpa.3.2.3a.bin bootflash:                                                                                                    |
|--------|----------------------------------------------------------------------------------------------------|
| Step 2 | On the command line, enter configuration mode.<br>vsm# configure                                                                                                    |
| Step 3 | Enter config-nsc-policy-agent mode.<br>vsm(config)# nsc-policy-agent                                                                                                    |
| Step 4 | Set the Cisco PNSC registration IP address.<br>vsm(config-nsc-policy-agent)# registration-ip 209.165.200.226                                                                                                    |
| Step 5 | Specify the shared-secret of Cisco PNSC.<br>vsm(config-nsc-policy-agent)# shared-secret *******                                                                                                    |
| Step 6 | Install the policy agent.<br>vsm(config-nsc-policy-agent)# <b>policy-agent-image bootflash:vsmcpa.3.2.3a.bin</b>                                                                                                    |
| Step 7 | Exit all modes.<br>vsm(config-nsc-policy-agent)# top                                                                                                    |
| Step 8 | On the command line, enter the following command:<br>vsm# show nsc-pa status<br>If registration was successful, you should see the following message:<br>nsc Policy-Agent status is - Installed Successfully. Version 3.2(3a)-vsm<br>The Cisco Nexus 1000V VSM registration is complete. |
| Step 9 | On the command line, enter the following command:<br>vsm# copy running-config startup-config<br>Executing this command ensures that the registration becomes part of the basic configuration.                                                                                            |

#### What to Do Next

See the *Cisco Prime Network Services Controller CLI Configuration Guide* for detailed information about configuring the Cisco PNSC using the CLI.

# **Registering vCenter**

I

| Step 1  | Log into Cisco PNSC.                                                                                                    |
|---------|----------------------------------------------------------------------------------------------------|
| Step 2  | Choose Resource Management > VM Managers.                                                                                                    |
| Step 3  | In the Navigation pane, right-click VM Managers.                                                                                                    |
| Step 4  | Choose Export vCenter Extension.                                                                                                    |
| Step 5  | In the dialog box that appears, choose the appropriate extension, and click Save.                                                                                                    |
| Step 6  | Log into vSphere.                                                                                                    |
| Step 7  | In your vSphere client, log into vCenter.                                                                                                    |
| Step 8  | Choose Plug-ins > Manage Plug-ins.                                                                                                    |
| Step 9  | Right-click the empty space and click New Plug-in.                                                                                                    |
| Step 10 | Browse to the Cisco PNSC vCenter extension file, and then click Register Plug-in.                                                                                                    |
| Step 11 | Click <b>Ignore</b> for any security warning.<br>You should see a message that reports a successful registration.                                                                                                    |
| Step 12 | Log into the Cisco PNSC and choose <b>Resource Management</b> > VM Managers.                                                                                                    |
| Step 13 | In the Navigation pane, right-click VM Managers.                                                                                                    |
| Step 14 | Click Add VM Manager.                                                                                                    |
| Step 15 | <ul> <li>Enter the vCenter name and IP address information and click OK.</li> <li>Note The Successful Addition State field should display the word Enabled, and the Operational State field should display the version information.</li> <li>vCenter is registered.</li> </ul> |
|         |                                                                                                    |

I

٦

Cisco VSG for VMware vSphere, Release 5.2(1)VSG2(1.2a) and Cisco Prime NSC, Release 3.2.2b Installation and Upgrade Guide